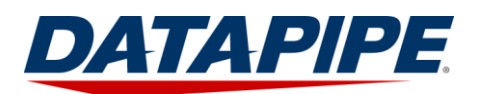

# **1. Login to the Datapipe Auth web portal [\(https://auth.datapipe.com\)](https://auth.datapipe.com/)**

Your username and password were either sent to you automatically from the system when your account was created, or you may have received just your username from the system, and your password directly from a Datapipe employee, such as your Project Manager. At first login, you will be prompted to set your PIN information.

# **2. Get your token(s)**

Only customer administrators or Datapipe Security personnel can provision tokens. If you are not a customer administrator, please reach out to one for getting your tokens provisioned. If you are a customer administrator, here are the basic steps to provision tokens:

- a. Authentication Services -> Administration -> Tokens
- b. Select the user account from the dropdown
- c. Click the [+TOKEN] button located in the top right section of the page, the Add Token form will open
- d. On the Add Token form, select the resource (resources are your firewalls), select the group, then click the [SUBMIT] button located at the bottom right of the form. You don't need to change any of the other options

The user the token is provisioned for will receive an email alert with further instructions.

# **3. Install a Datapipe Auth token application. They're available for iPhone, Android phones, and Windows/MAC/Linux desktops.**

The desktop versions can be downloaded from here:

### <https://auth.datapipe.com/US/d>

Browsing to the URL above will detect your desktop platform and present you with the appropriate download. The phone application can be found in each respective app market, just search for "Datapipe".

### **4. Open and login to the Datapipe Auth token application you just installed**

Use the same credentials you use for the Datapipe Auth web portal. Once logged in, you will see all the tokens provision for your account. The phone versions show all tokens on one screen, the desktop versions have arrow buttons to cycle through your available tokens.

### **5. Configure your VPN client**

Follow the instructions from the appropriate document:

[http://toolkit.Datapipe.net/security/vpn/DPAuth-CiscoClientSetup.pdf](http://toolkit.datapipe.net/security/vpn/DPAuth-CiscoClientSetup.pdf)

[http://toolkit.Datapipe.net/security/vpn/DPAuth-Mac-OSXClientSetup.pdf](http://toolkit.datapipe.net/security/vpn/DPAuth-Mac-OSXClientSetup.pdf)

### **6. Initiate a VPN connection**

You will be prompted for username and password. Use the same username you use for the Datapipe Auth web portal. The password is PIN+Token value, in that order. E.g., if you are logging into a tunnel group called "dev", use your PIN followed be the number generated from the "dev" token.